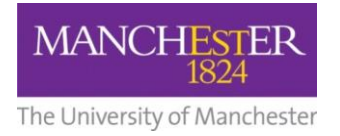

## $making$  Thappen

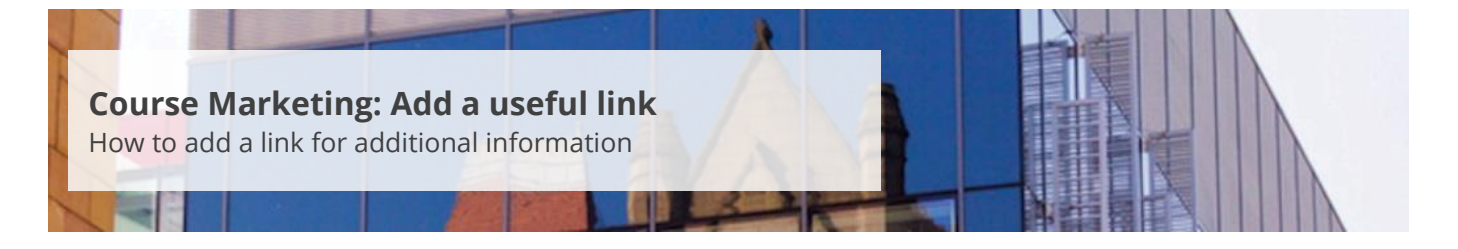

This guide is intended for staff who are responsible for managing/maintaining course marketing information for their Faculty or School.

This guide explains how to add a link (e.g. Discover more about, course brochure, etc.) that takes the applicant to further information about a subject area or a School website. The link will appear as part of the degree profile and, in most cases, be displayed below the left-hand side navigation menu.

To add a useful link:

- **1.** Navigate to **Student Recruiting/Publishing Plans/Marketing Information.**
- **2.** Search for the publishing plan you require (see [Search for a publishing plan\)](http://documents.manchester.ac.uk/display.aspx?DocID=29009).
- **3.** Click on the **more tabs arrow** to reveal the other tabs. Select the **Additional Information** tab.
- **4.** Change the **Publishing Status** to *Draft* (see also Make [changes to a publishing plan\)](http://documents.manchester.ac.uk/display.aspx?DocID=28996).
- **5.** Click on **Save** at the bottom of the page.
- **6.** From the *Useful Links* section, select the **type of useful link** from the *Type* field.
- **7.** Copy and paste the **desired URL** in the *URL* field. Click **Verify Link** to check that the link is correct.
- **8.** Enter a short title in the *Link Title* field.
- **9.** Click on **Save** to save all of your changes.
- **10.** Click on the **preview icon** (the sheet of paper with a pair of glasses in front) to see a preview of the web page.
- **11.** When you are happy with your amendments, change the **Publishing Status** to *Ready for Approval* and click **Save**. The changes will now need to be approved, see [Approve changes to a publishing](http://documents.manchester.ac.uk/display.aspx?DocID=28991)  [plan.](http://documents.manchester.ac.uk/display.aspx?DocID=28991)